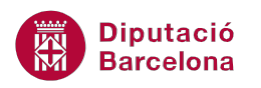

# **UNITAT REVISAR EL DOCUMENT**

## **3 Elements autocorrecció**

Una de les opcions d'Ortografia i gramàtica a Ms Word és la funció d'Autocorrecció. Aquesta eina corregeix automàticament les errades tipogràfiques, ortogràfiques i gramaticals més freqüents i prèviament indicades.

Ms Word té instal·lats, per defecte, elements d'Autocorrecció i, a més, ens dóna la possibilitat d'afegir-ne de nous.

Quan s'utilitzen els elements d'autocorrecció cal tenir present que el programa corregirà automàticament determinades paraules, de manera que sense avisar a l'usuari canviarà la paraula incorrecta per la que s'ha introduït com a vàlida. Així doncs, cal ressaltar que és una eina molt útil per evitar aquelles faltes que es fan de manera més freqüent, ja que permet escriure amb la tranquil·litat que seran corregides de manera automàtica.

Si l'usuari no vol treballar amb els elements d'autocorrecció pot desactivar-los des de les Opcions de la correcció automàtica de Fitxer / Opcions.

**En aquest apartat es treballaran els temes següents:**

- Com inserir nous elements d'autocorrecció.
- Aplicar i suprimir elements d'autocorrecció.

### **3.1 Inserir elements d'autocorrecció**

Ms Word incorpora per defecte alguns elements d'autocorrecció, l'usuari pot editar aquests elements i crear-ne de nous. Per exemple, si és conscient d'una falta ortogràfica que es realitza freqüentment pot programar els elements d'autocorrecció perquè la revisi de manera automàtica.

Per inserir nous elements d'autocorrecció:

**1.** Fer clic a la pestanya Fitxer i seleccionar Opcions.

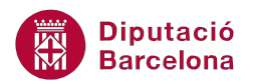

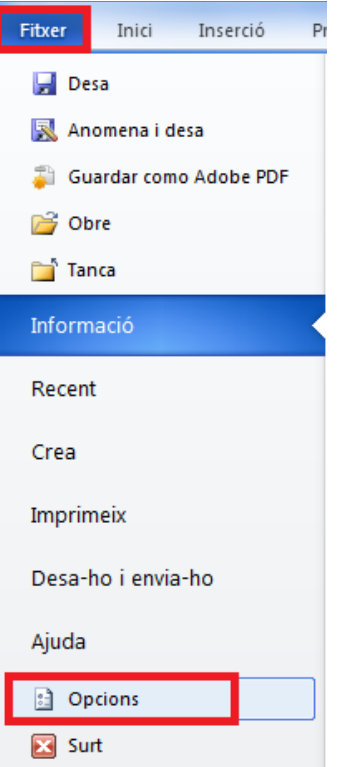

- **2.** Activar de la part esquerra l'opció Correcció.
- **3.** De l'apartat Opcions de correcció automàtica, fer clic al botó Opcions de la correcció automàtica.

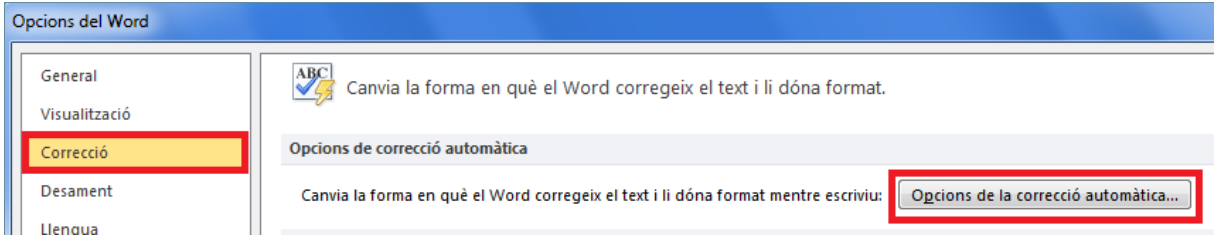

**4.** Comprovar que la casella de verificació Substitueix el text a mesura que escric està activada.

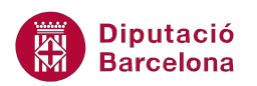

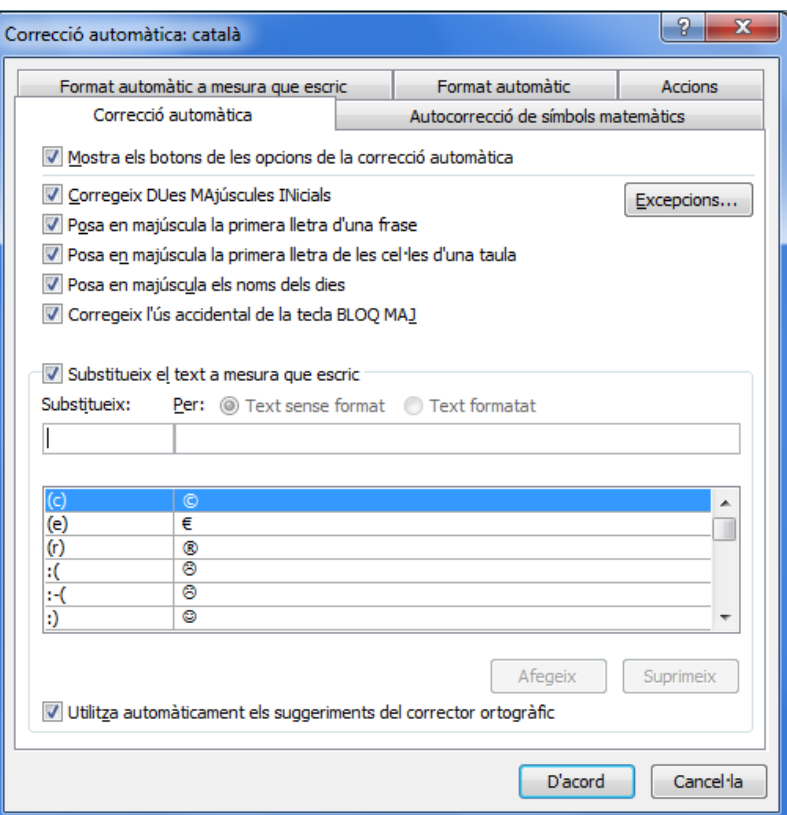

- **5.** Al quadre Substitueix, escriure la paraula o frase que s'acostuma a escriure de forma errònia.
- **6.** Al quadre Per, escriure l'ortografia correcta de la paraula.
- **7.** Fer clic a Afegeix i observar que la paraula s'afegeix a la llista de paraules d'autocorrecció inferior.
- **8.** Fer clic a D'acord i tornar a fer clic a D'acord per tornar al document.

Si estem revisant l'ortografia, podem afegir directament un element d'autocorrecció des del menú contextual, que apareix en fer clic amb el botó dret del ratolí, si està activada l'opció Substitueix el text a mesura que escric (a la pestanya Fitxer/Opcions/ Correcció/Opcions de correcció automàtica).

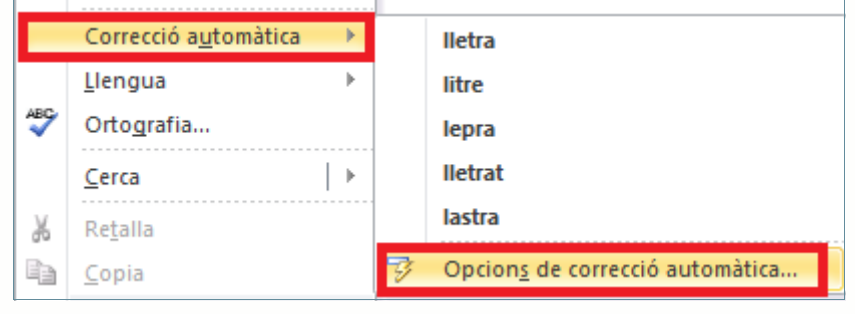

**Diputació Barcelona** 

## **3.2 Aplicar elements d'autocorrecció**

Un cop definits els elements d'autocorrecció per l'usuari, aquests es poden utilitzar en qualsevol document que es treballi amb el programa. Aquesta aplicació, com s'ha comentat, serà automàtica.

Per aplicar un element d'autocorrecció:

- **1.** Situar el cursor en qualsevol línia en blanc d'un document.
- **2.** Escriure la paraula creada com a element d'autocorrecció al punt anterior i fer Intro, o bé prémer la barra espaiadora per provocar un espai en blanc i indicar final de paraula.
- **3.** Observar com, automàticament, la paraula s'autocorregeix al document.

Cal tenir present que el programa no avisa a l'usuari del canvi, sino que el farà de forma automática, ja que així s'ha definit al crear-ho com a element d'autocorrecció.

#### **3.3 Eliminar elements d'autocorrecció**

Pot donar-se el cas, amb el treball amb elements d'autocorrecció, que es decideixi que ja no interessa utilitzar algun element que s'ha creat, o inclús que no es vol aplicar algun dels canvis que el programa defineix per defecte. En aquests casos, és possible eliminar elements d'autocorrecció, de manera que des d'aquell moment ja no es faci la correcció automàtica de les paraules indicades.

Per eliminar elements d'autocorrecció cal:

- **1.** Fer clic a la pestanya Fitxer i seleccionar Opcions.
- **2.** Activar de la part esquerra l'opció Correcció.
- **3.** De l'apartat Opcions de correcció automàtica, fer clic al botó Opcions de la correcció automàtica.
- **4.** Seleccionar del quadre inferior l'entrada d'autocorrecció que es desitja eliminar, fent-hi un clic a sobre amb el ratolí.
- **5.** Fer clic al botó Suprimeix i observar que l'entrada d'autocorrecció desapareix.

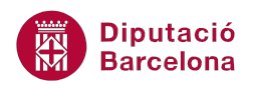

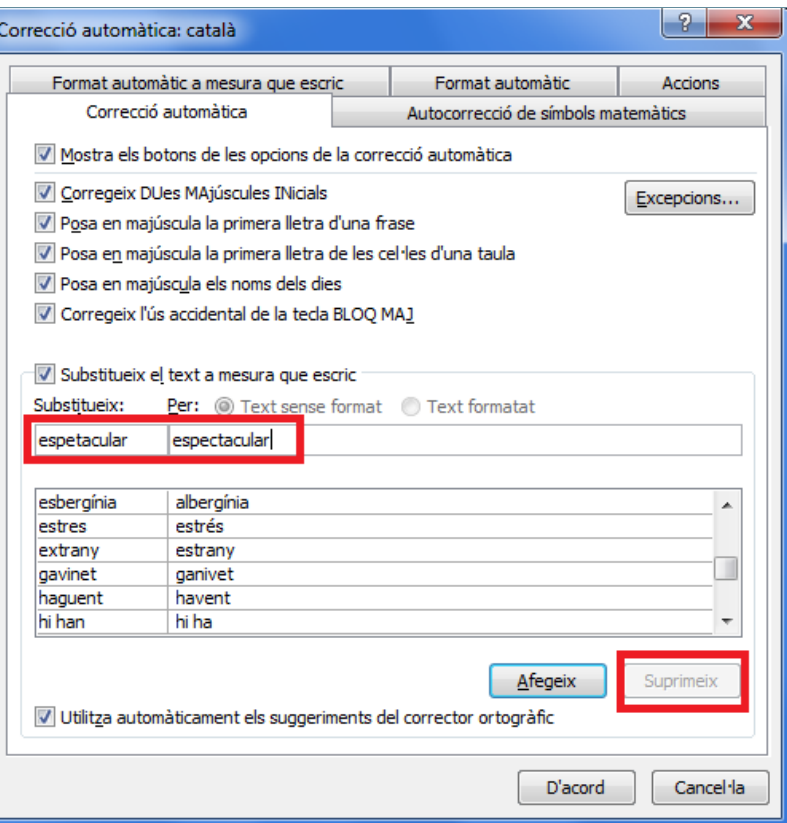

**6.** Fer clic a D'acord i, després a D'acord per tornar al document.